# **Assigning Lead and Co-Teachers to Course Sections**

## **Understanding Lead and Co-Teachers**

- $\checkmark$  Lead Teacher should be the teacher who is assigned to teach the class.
- $\checkmark$  The lead teacher's name will appear on PowerSchool's built-in system reports, the K-8 Report Card can include the lead-teacher and one co-teacher
- $\checkmark$  Homeroom teacher do not need to been assigned the specialty classes (Music, Art, PE, Health, Technology) that they do not teach.
- $\checkmark$  Homeroom teachers can view all student assessment information from the Quick Look Screen in PowerTeacher Portal.
- $\checkmark$  Only the Lead Teacher can create Categories.
- $\checkmark$  A class can only have one Lead Teacher at a time.

#### **How to add or change the assigned Lead Teacher**

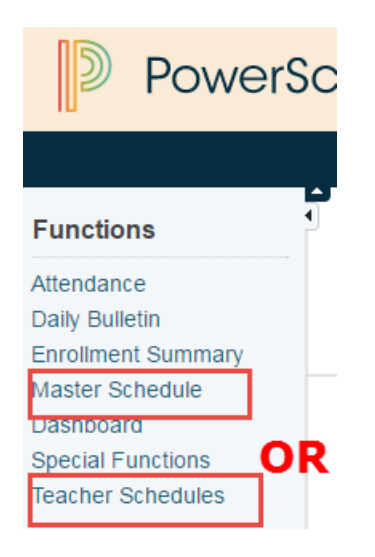

The assigned Lead and/or Co-Teacher is done on the Edit Section Page for each course section.

To find the sections you want to change from the PowerSchool Homepage in the left-hand side navigation click on **Teachers Schedules** and then choose a teacher's name from the teaching staff list.

It is possible to do this by selecting **Master Schedule** and finding the teachers name and assigned sections.

Selecting a Teacher will display a list view of their assigned classes. To add a new Lead Teacher or a Co-Teacher, click on the section number for these courses

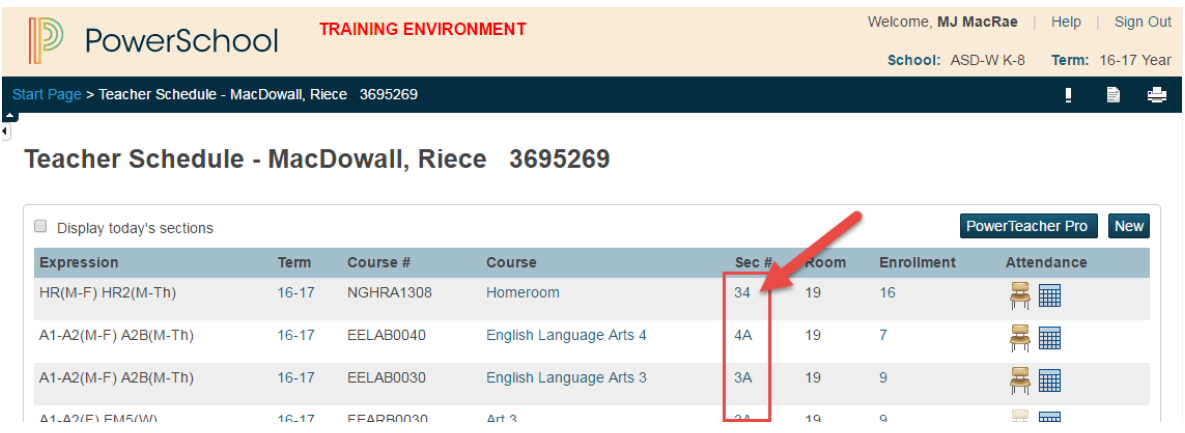

OR from the **Master Schedule View** click on the course section number

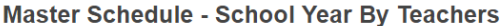

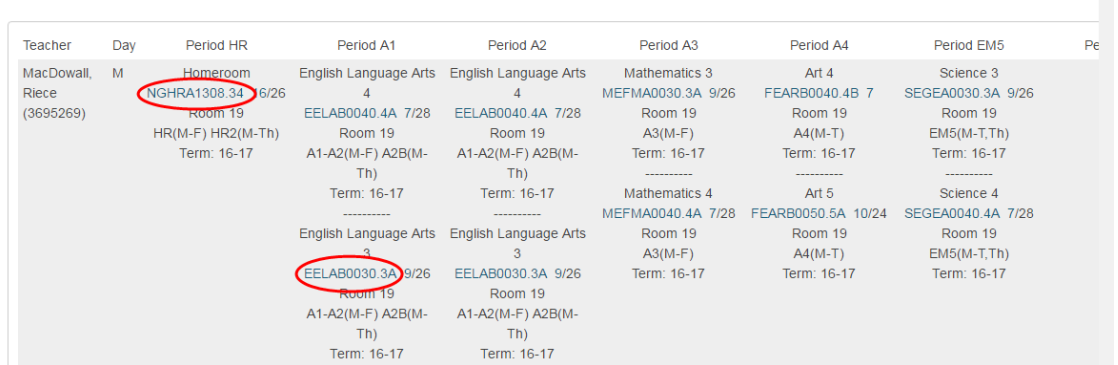

In both approaches Teachers Schedules or Master Schedule, clicking in section number will open the Edit Section Page.

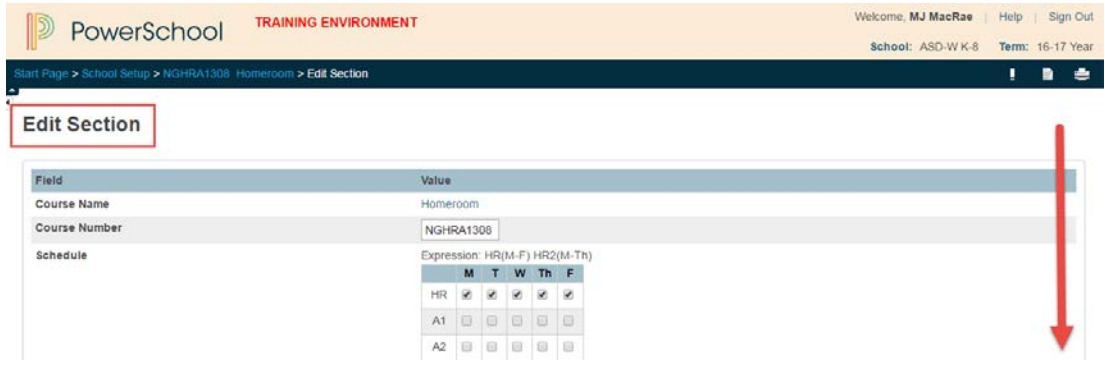

This is a page you will want to be familiar with. From here you can change the period the course is offered, the room number, the lead teacher and much more.

#### **Change Lead Teacher before the start of the school year**

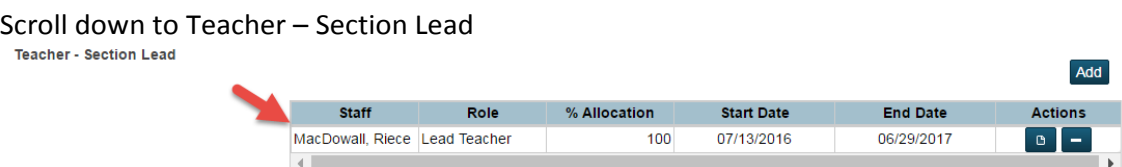

When you do an arrow appears and a list of all of your schools staff will open up. You can choose the new teachers name from the list. Do not forget to click Submit.

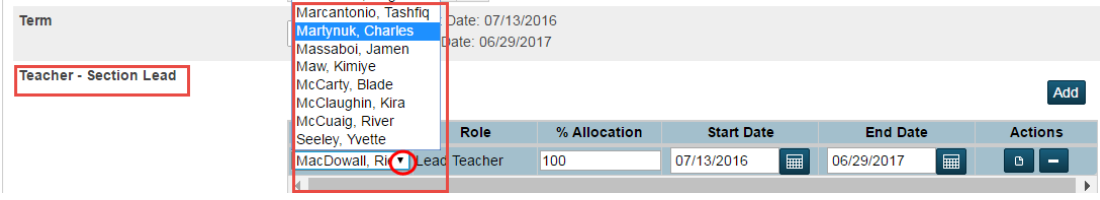

## **Change Lead Teacher during the school year**

Scroll down to Teacher – Section Lead

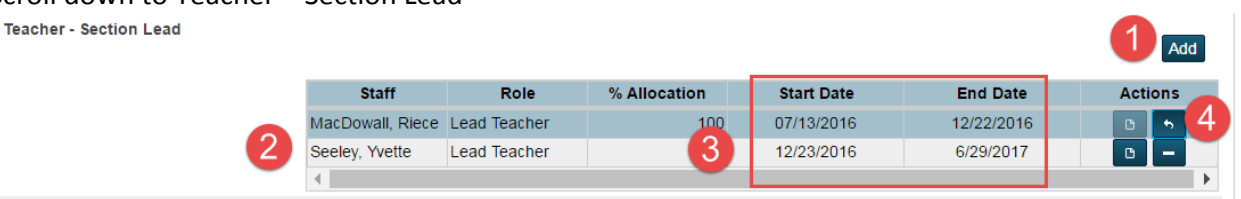

- 1. Click Add to open a second teacher line
- 2. Select the new Lead Teacher from the list
- 3. Adjust the Start Date and End Date for both teachers Do not leave a gap
- 4. Click the minus symbol to remove current lead, it will change to an arrow. OPTIONAL ACTION: Click the paper icon to add a note. After you save a note for that teacher, the paper icon will change to a caret icon. The caret icon means the teacher's record contains a note.

NOTE: If you are removing a teacher, when you click Submit you will see the following warning. Click on Yes to continue.

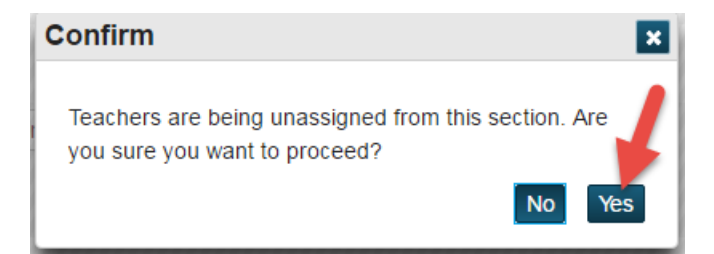

# **Add a Co-Teacher**

From the Edit Section page scroll down to Teacher/Additional Staff

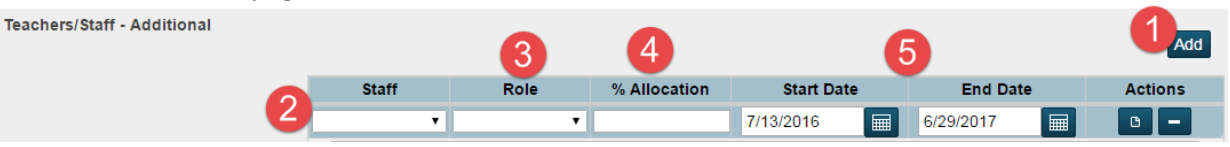

- 1. Click Add to open menu options shown above
- 2. Choose a Staff Member
- 3. Choose their Role we use Co-Teachers
- 4. Assign an Allocation if unsure select 100%
- 5. Enter a Start Date and End Date

REMEMBER: To complete any changes in teachers or co-teacher to click Submit at the bottom of the Page. You can have as many co-teachers assigned to a class at the same time as required. This is a great option for rotating students through specialty grouping for middle school Technology, Art and Music.